Windows 7 컴퓨터에서 한글을 입력할 수 있게 설정하는 방법을 소개합니다.

우선 바탕화면의 왼쪽 아래에 있는 스타트 버튼을 누르면 아래와 같이 메뉴 창이 나타난다.

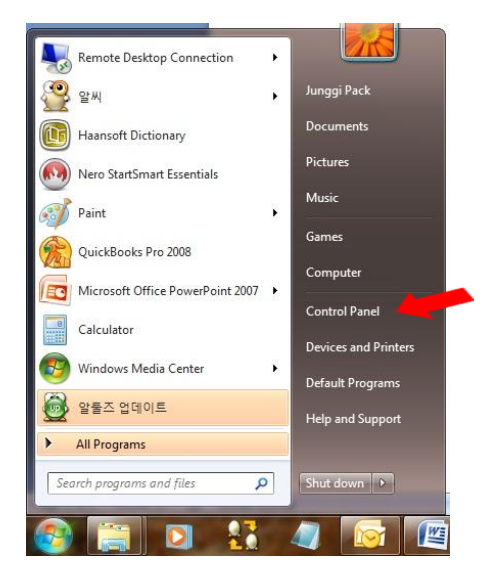

오른쪽 메뉴중에서 Control Panel 을 선택하면 다음과 같은 창이 나타난다.

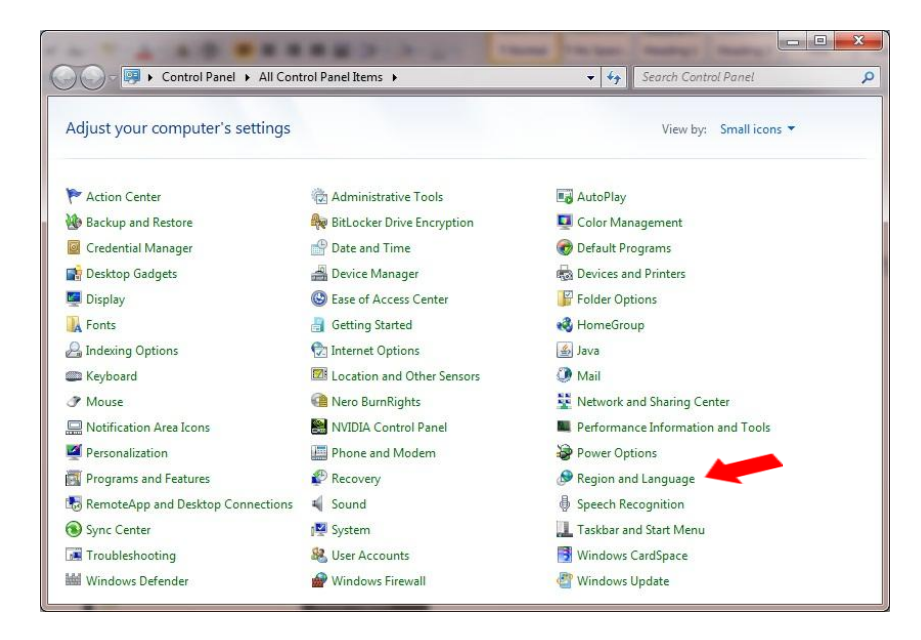

이중에서 Region and Language 를 선택하면, 다음과 같은 창이 나타난다.

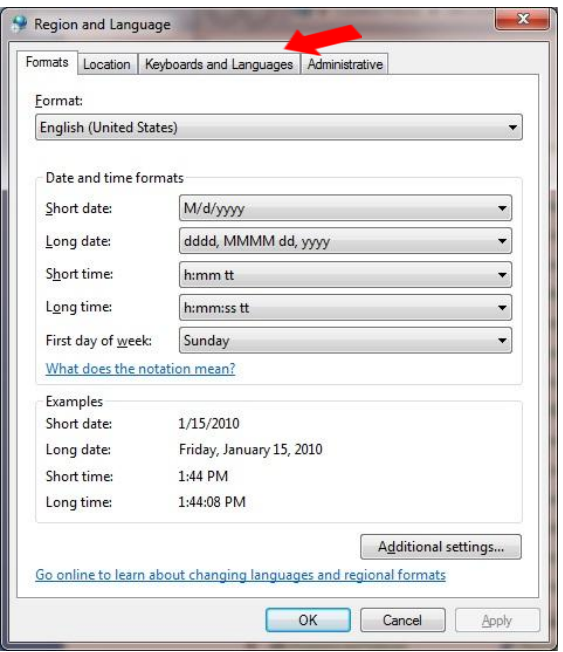

세번째에 위치한 Keyboards and Languages 를 선택하면, 다음과 같은 창이 나타난다.

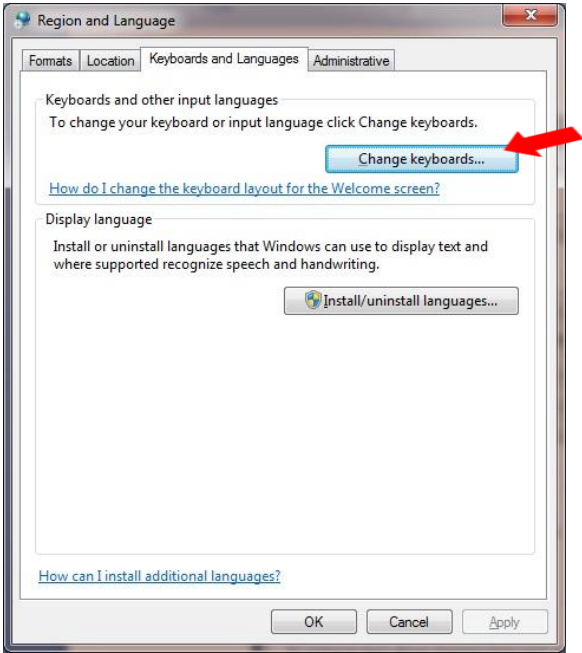

Change keyboards 버튼을 선택하면, 다음과 같은 창이 나타난다.

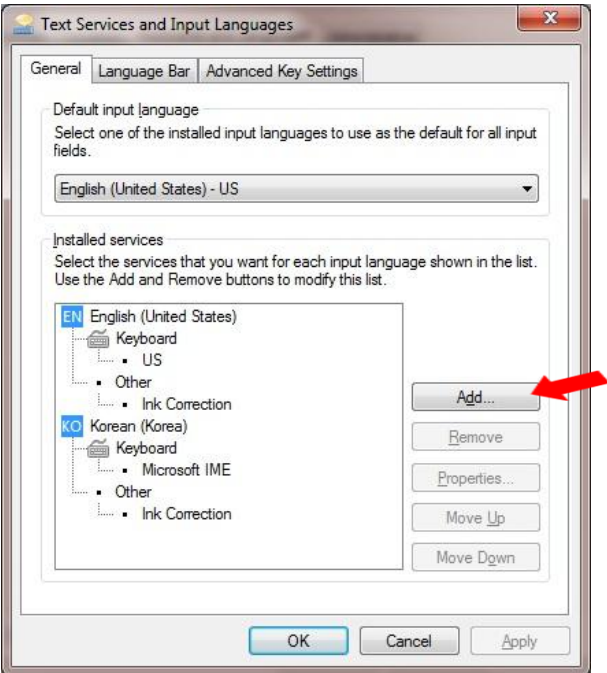

오른쪽에 위치한 Add 버튼을 눌러서 Korean (Korea)를 찾아서 아래와 같이 설정을 한다.

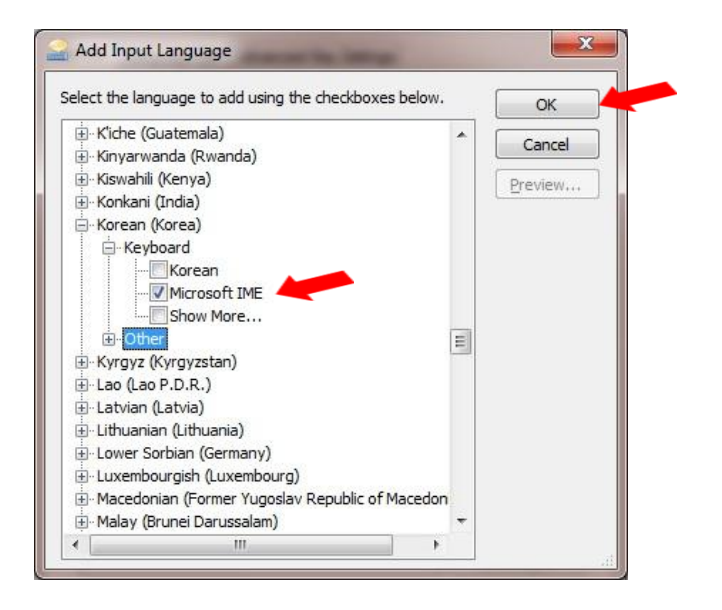

그리고, Ok 버튼을 눌러 창을 닫고, 또 아래의 창에서 Apply 버튼과 OK 버튼을 눌러 열린 창을 모두 닫는다.

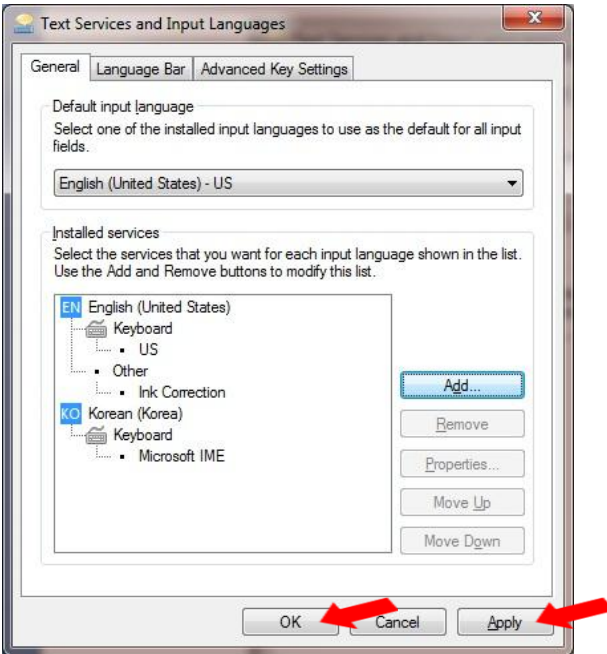

그러면, 오른쪽 아래 Language Bar 가 아래와 같이 생성된다.

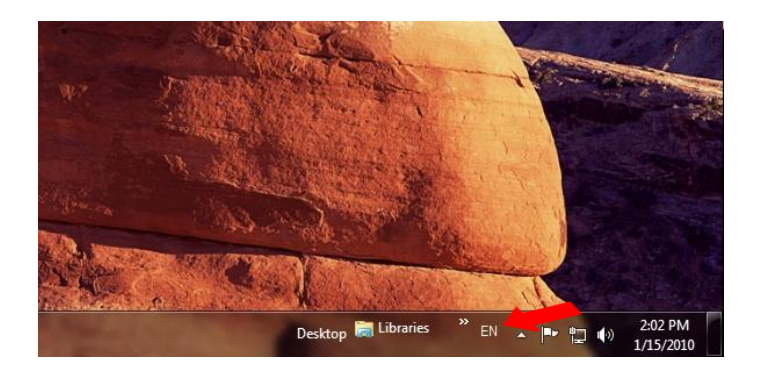

키보드 왼쪽의 Alt 키를 누른 상태에서 shift 키를 한번 누르면, 아래와 같이 KO 라는 입력바가 나타난다.

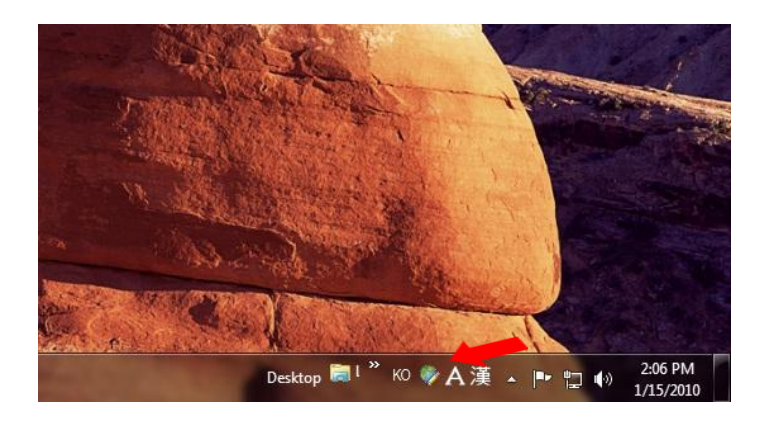

키보드 오른쪽의 Alt 키를 한번 눌러서 아래와 같이 '가' 라고 하는 한국어를 입력할수 있게 바뀌면, 이제 부터 한글을 입력할수 있다.

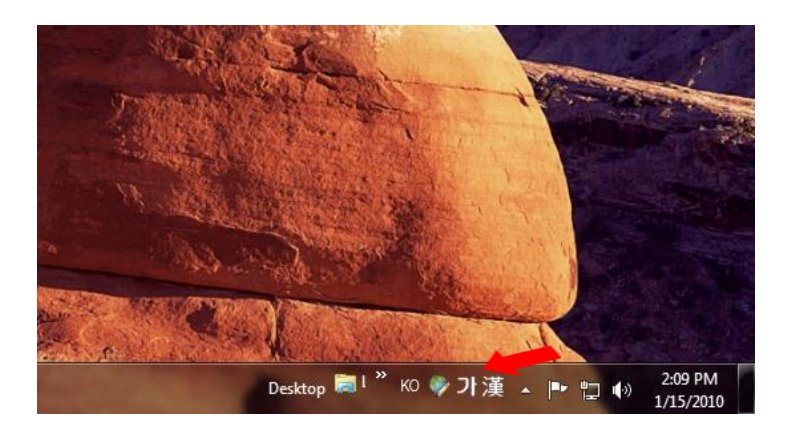

키보드 오른쪽의 Alt 키를 한번 더 누르면 영어를 입력할 수 있게 된다.